# **Data Instructions:** How to get the most from your data Cranberry Research Farm - Drone flights: July and August, 2016. CROPSENSORS

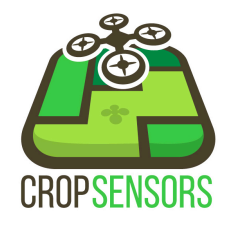

Thank you for choosing Crop Sensors to fly the Cranberry Research Fa farm

was flown on 2 separate days (July 9 and August 12, 2015) using a Sensefly fixed wing drone. For each flight mission, an RGB visual sensor (standard camera) was mounted, followed by a Near-Infrared (NIR) sensor. Photos were then downloaded, stitched and processed.

# **Contents of the USB stick:**

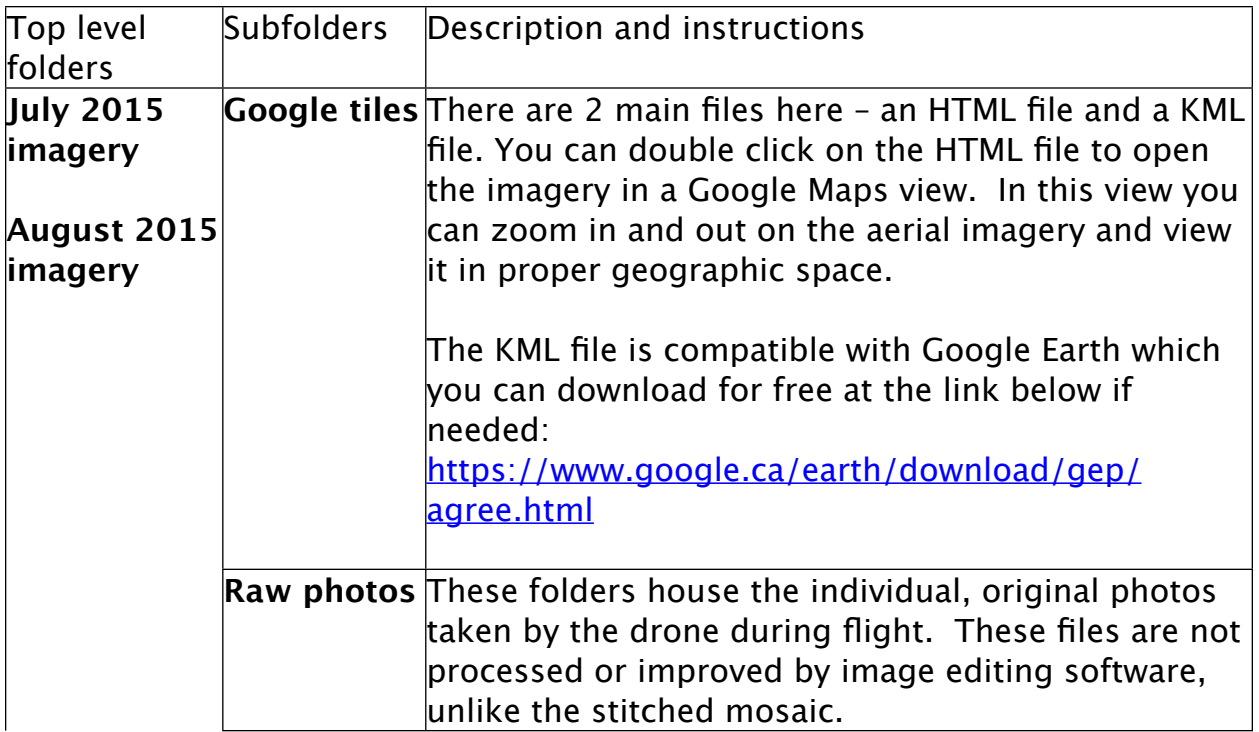

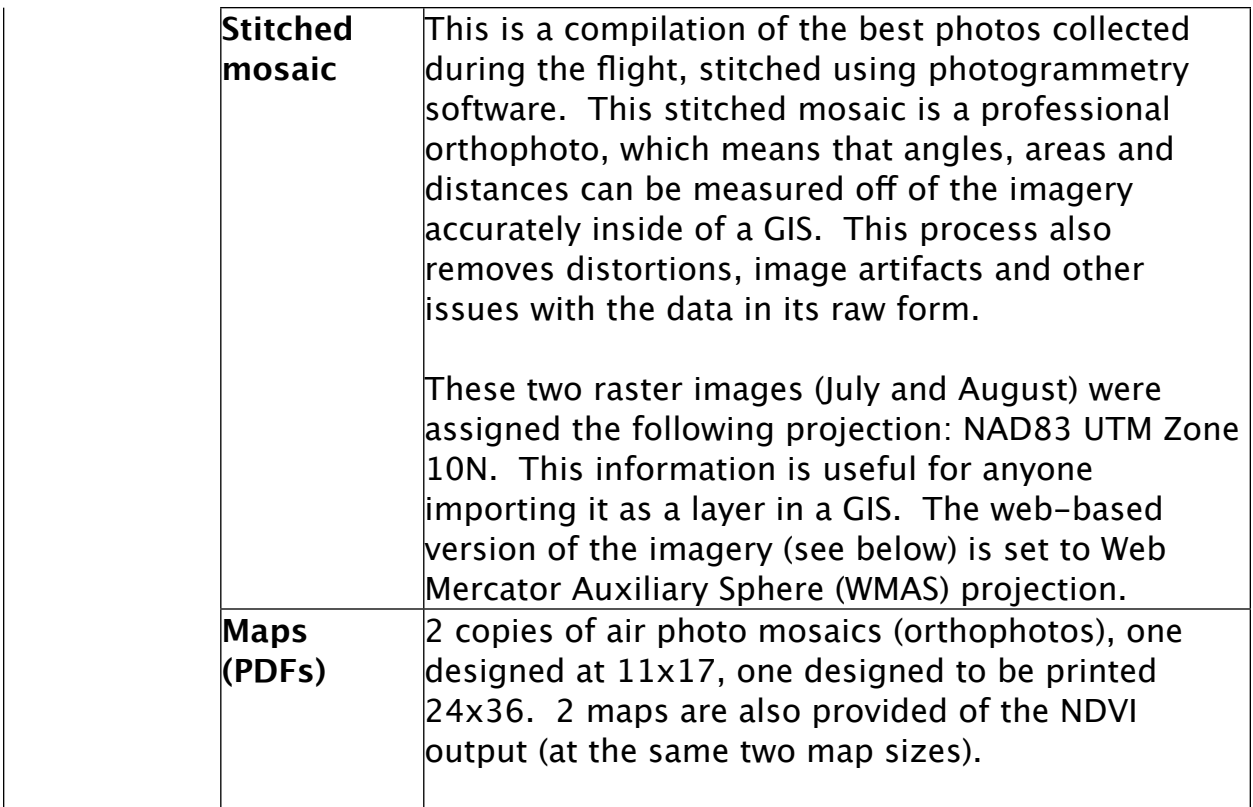

#### **Hard copy maps:**

As part of the overall package, 8 total hardcopy maps have been provided:

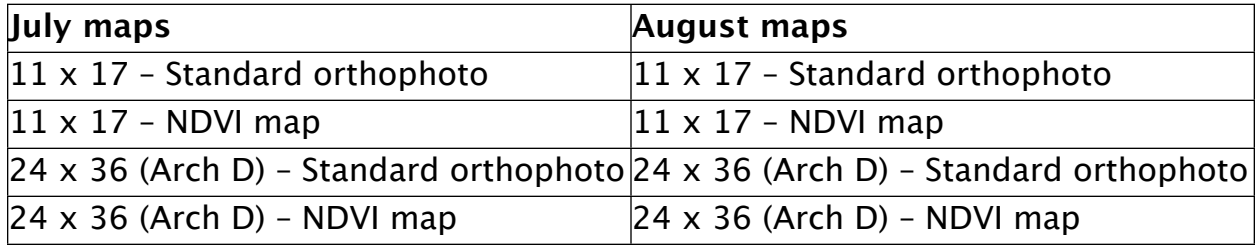

All of the maps above can be accessed as digital PDFs as well on the USB stick provided (see the table on page 1).

#### **How to access and use the secure web map:**

<http://www.cropsensors.com/cranberry-research-farm-delta-bc/>

Enter password: **cranberry2015** and click "Submit" , then click on image to access web map. Once you have gained access, you can zoom in/out, pan, measure distances and areas, and turn layers on/off. The web map can be a powerful tool to assist with crop management.

## **How to use your imagery on a tablet in the field:**

One of the best ways to use your imagery in the field (with no internet connection required) is to load imagery as MBTiles format onto a tablet. MBTiles GPS is available at: [https://itunes.apple.com/ca/app/mbtiles-gps/](https://itunes.apple.com/ca/app/mbtiles-gps/id592703465?mt=8) [id592703465?mt=8](https://itunes.apple.com/ca/app/mbtiles-gps/id592703465?mt=8) for free, or a similar app with more functionality (MapTiler) is available for \$2.29. If you would like to implement this solution, please contact Mike for further direction on how to load the MBTiles format.

## **Interpreting NDVI**

Normalized Diference Vegetation Index (NDVI) is one of the most widely used indices for showing plant "greenness" or provided a measure of photosynthetic activity. This gives an indicator of plant health and relative density of the crop. In the maps and data included, the darker green indicates highest NDVI values  $(+1)$  and the red indicates the lowest values  $(-1)$ , the latter of which indicates stressed vegetation, dying vegetation, or areas where there is no vegetation present (e.g. Man-made structures). As you can see in Figure 1 below, healthy plants reflect higher in the near-infrared (NIR) spectrum, as the plant canopy changes and becomes greener and more dense. Gravel areas and areas where there are man-made structures will show in the red or dark orange, as no NIR reflectance is taking place.

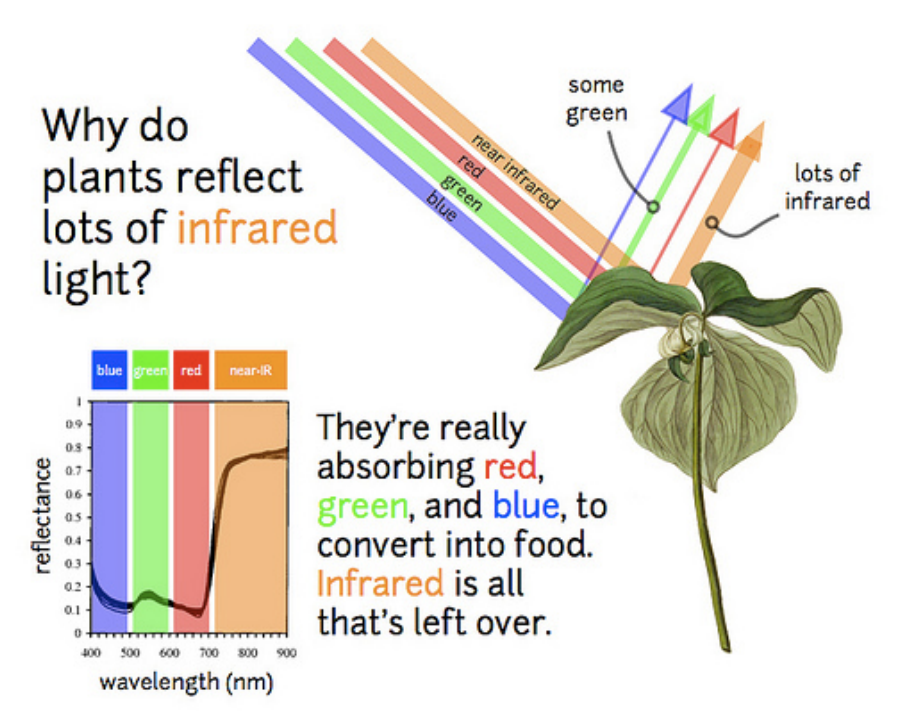

**Figure 1** – NDVI requires analyzing the near-infrared wavelength through a basic formula (NIR + Red / NIR – Red)

If you have any questions about your data and how to make use of it, please give me a call at 604-970-0024 or email at [mike@cropsensors.com](mailto:mike@cropsensors.com)

All the best,

Mike Morellato Owner, Crop Sensors